# LINE登録の手順

#### ・目次

#### ①LINEでお友達登録

②ユーザー登録

③ショートカットメニューの紹介

④予約取得

⑤同伴者登録

⑥同伴者人数変更

⑦スタート時間変更&組数追加

⑧予約キャンセル

## ①LINEでお友達登録

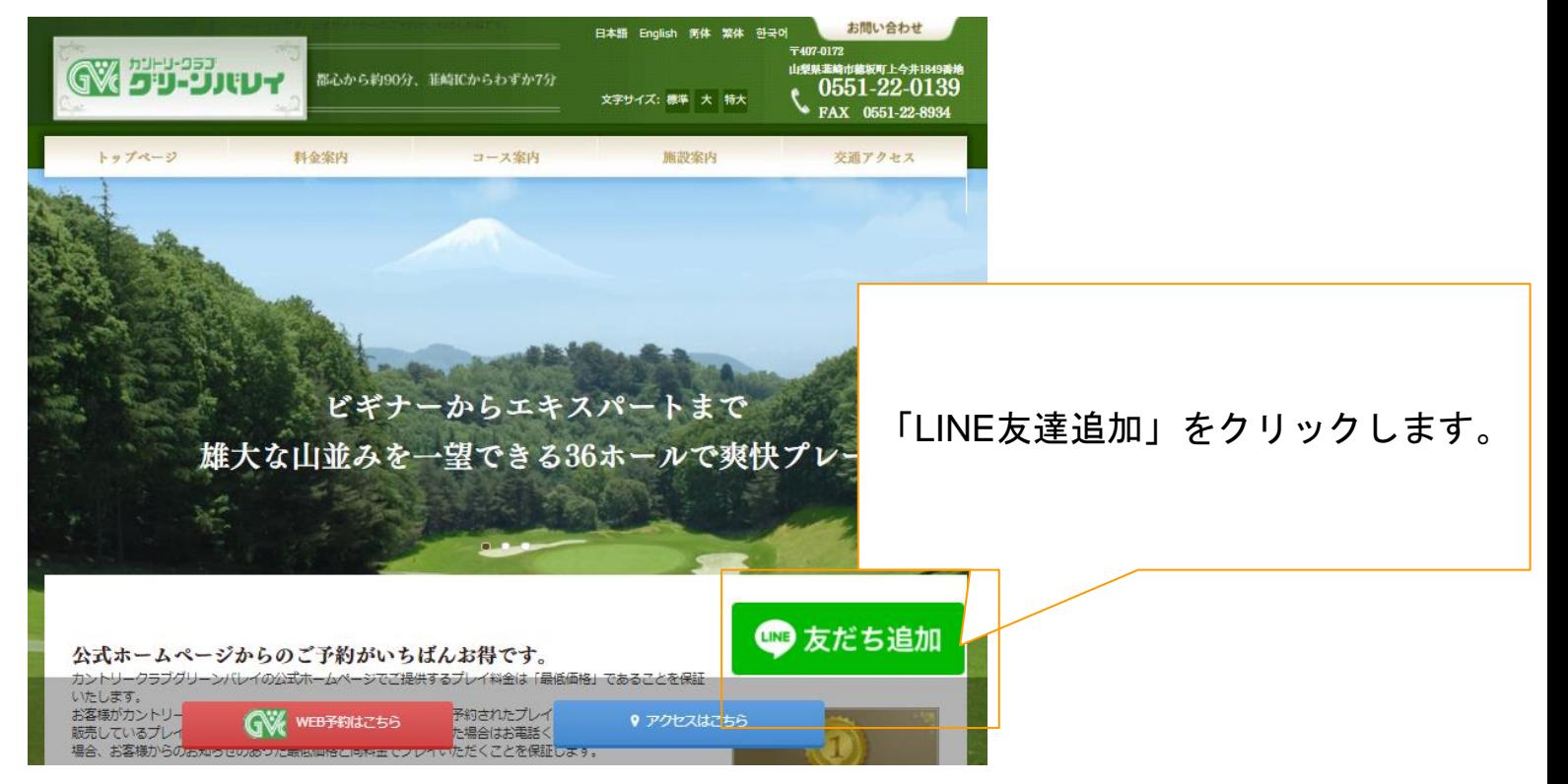

## ①LINEでお友達登録

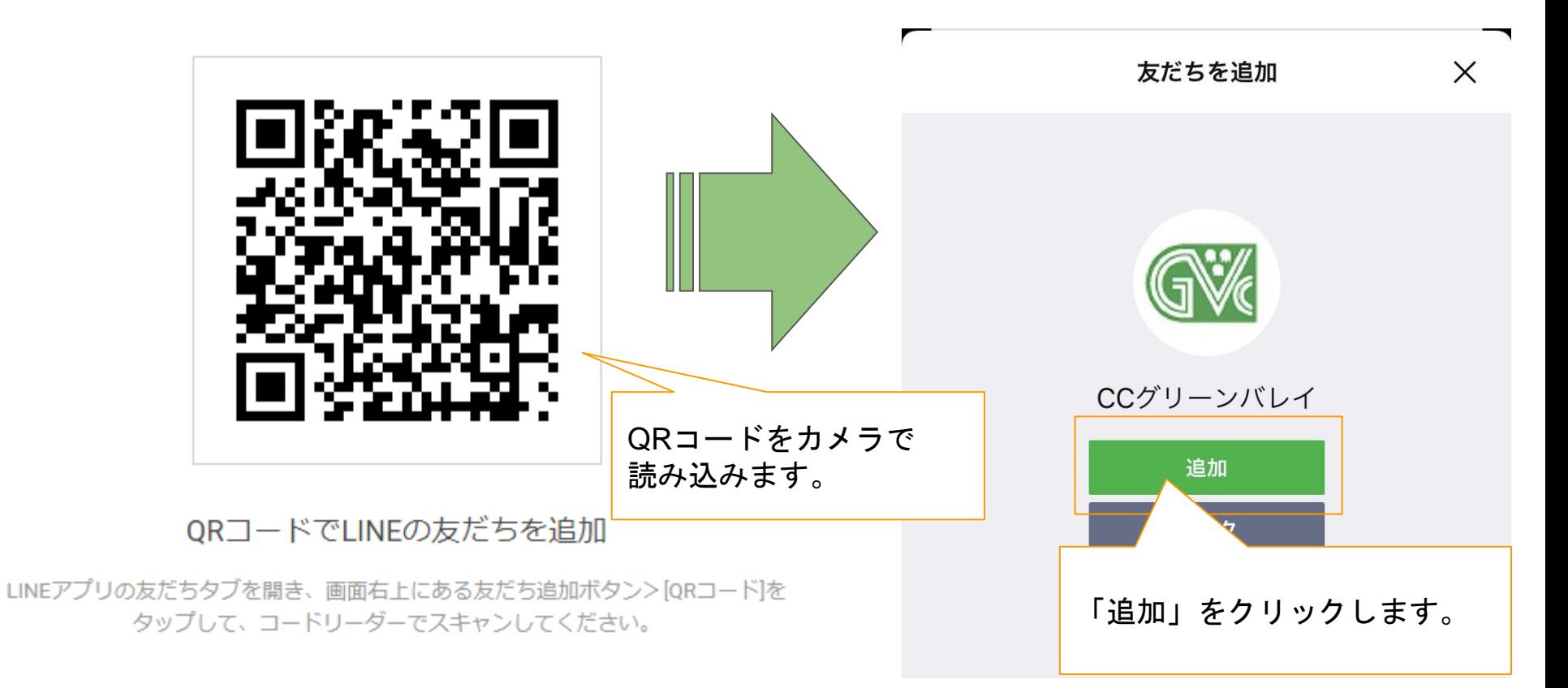

## ①LINEでお友達登録

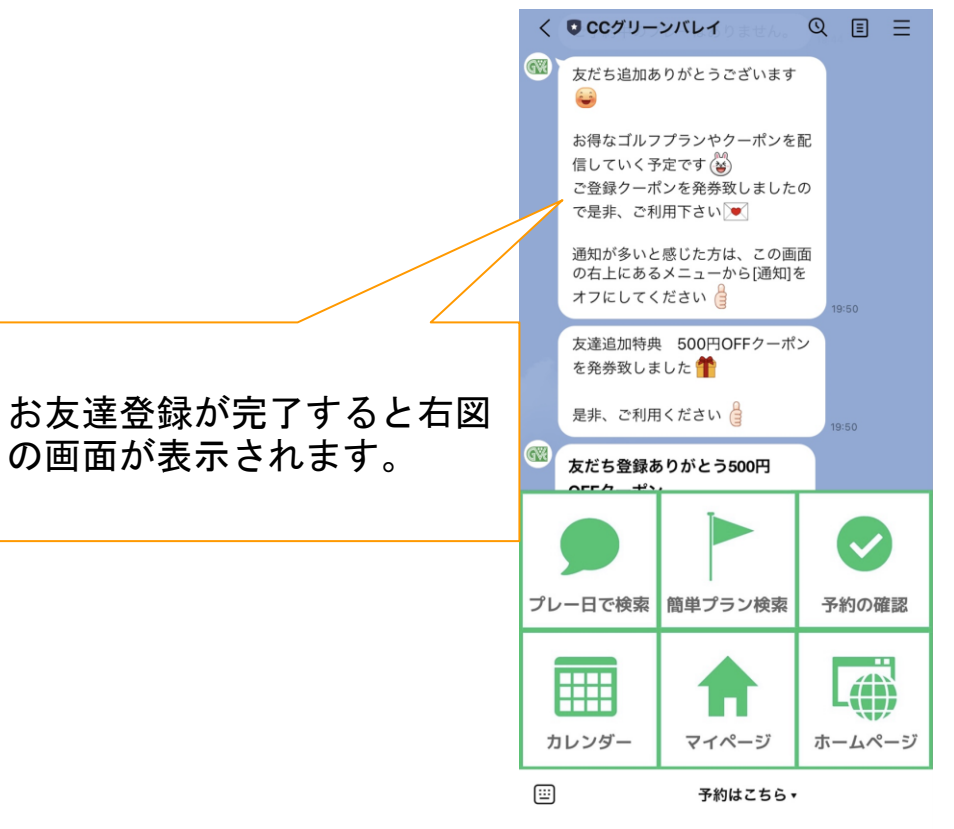

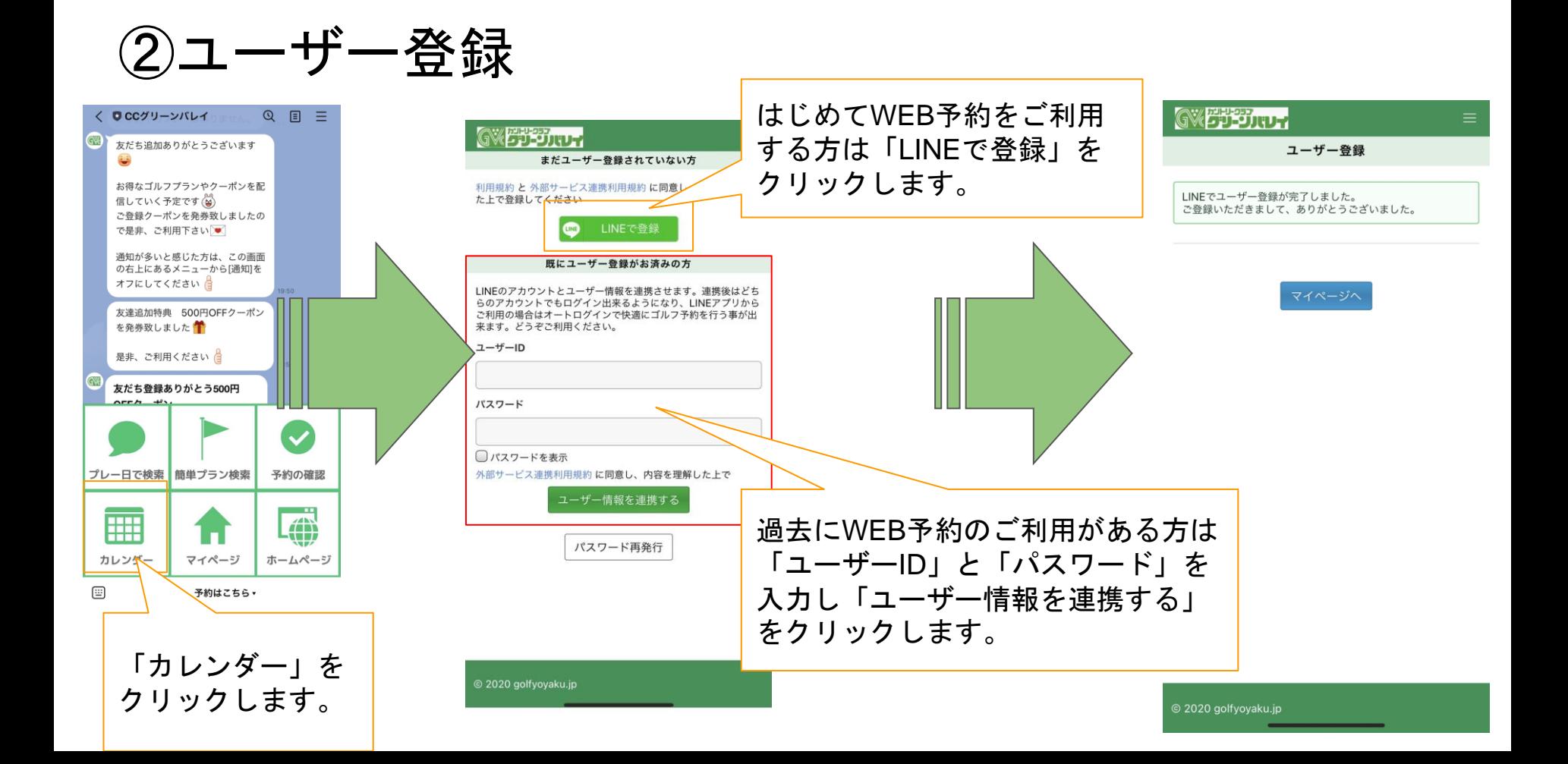

#### ③ショートカットメニューの紹介

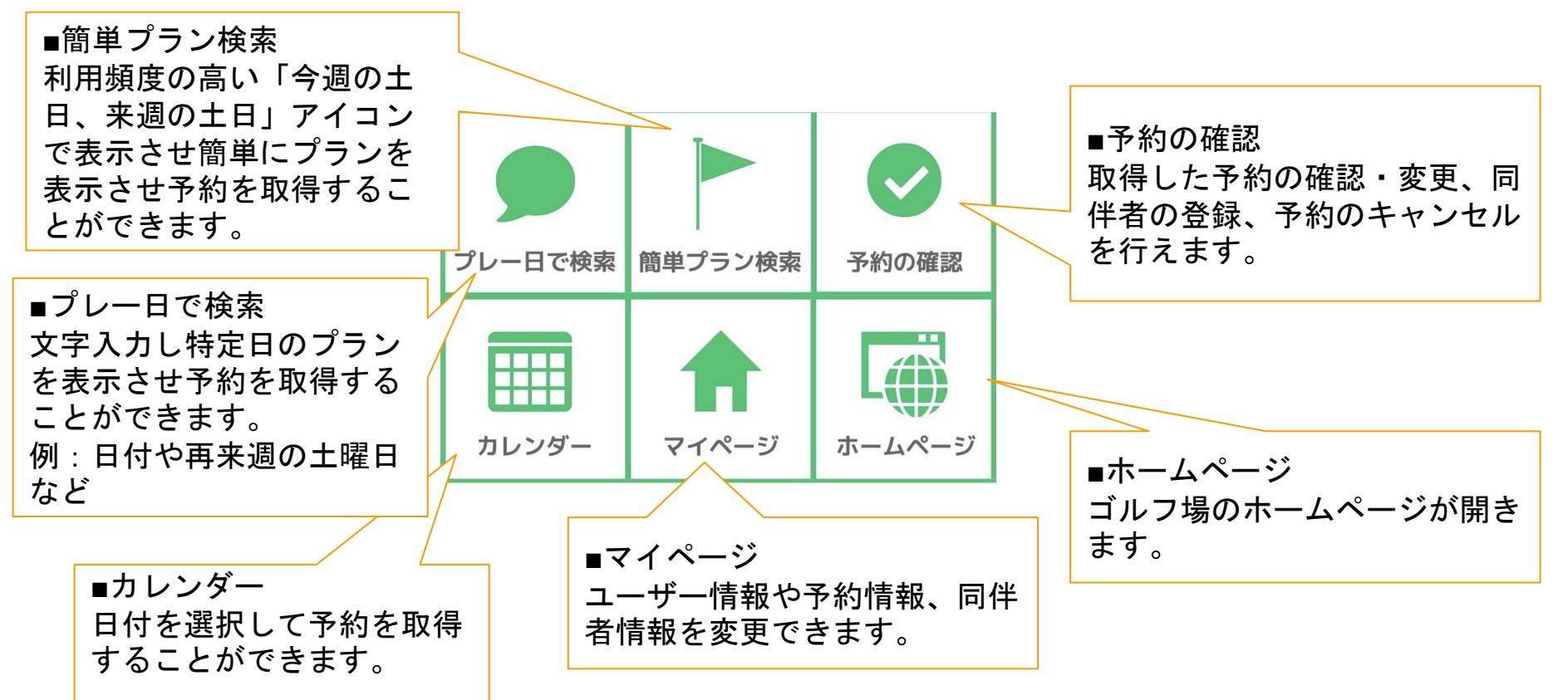

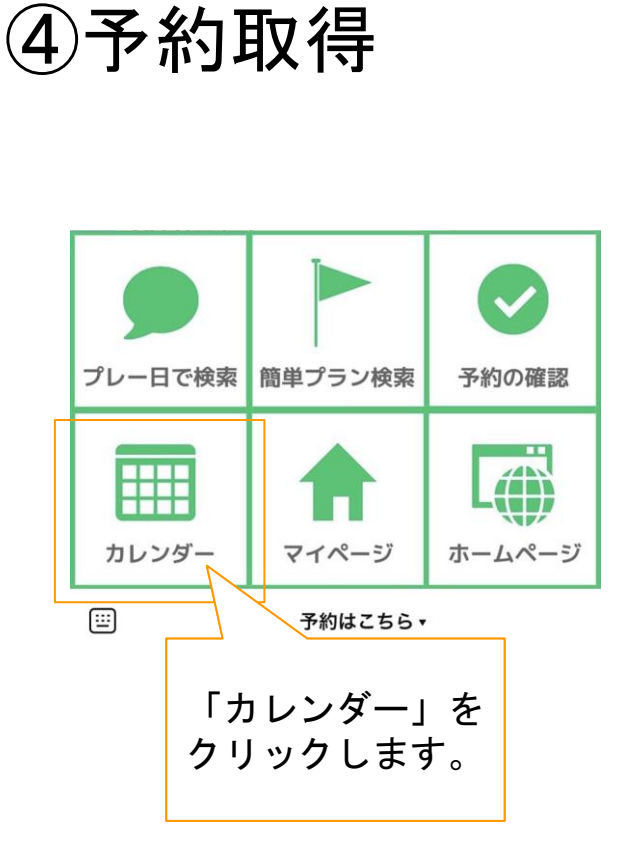

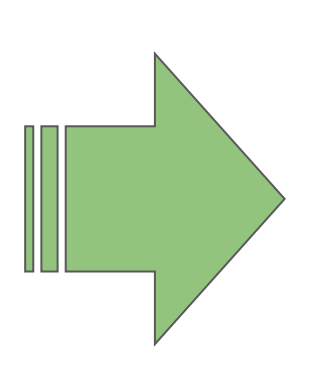

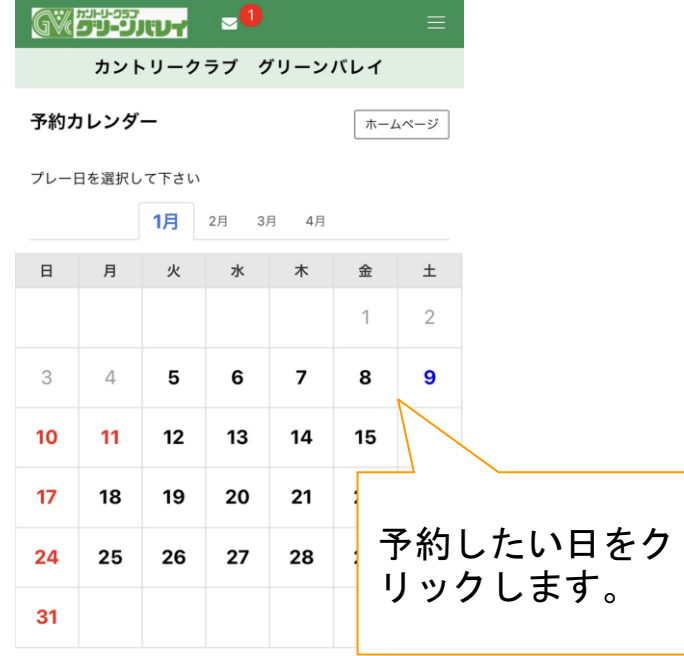

表示モード: モバイル | PC

カントリークラブ グリーンバレイ<br>〒 407-0172 山梨県華崎市種坂町 F今#1849<br>TEL 0551-33-0139 - FAX 0551-33-9034 **Control State Labor** 

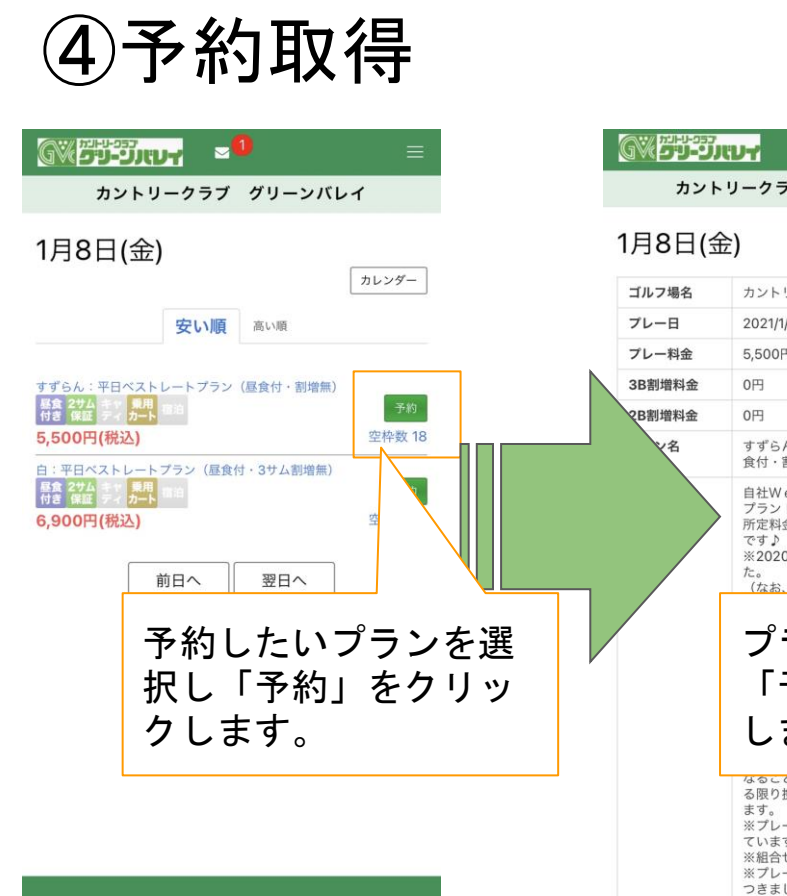

![](_page_8_Figure_1.jpeg)

![](_page_9_Picture_0.jpeg)

![](_page_9_Figure_1.jpeg)

![](_page_10_Figure_0.jpeg)

![](_page_11_Picture_0.jpeg)

![](_page_11_Figure_1.jpeg)

![](_page_12_Figure_0.jpeg)

### ⑥同伴者人数変更

![](_page_13_Figure_1.jpeg)

## ⑦スタート時間変更&組数追加

![](_page_14_Figure_1.jpeg)

## ⑦スタート時間変更&組数追加

![](_page_15_Figure_1.jpeg)

![](_page_15_Figure_2.jpeg)

## ⑦スタート時間変更&組数追加

![](_page_16_Figure_1.jpeg)

![](_page_17_Figure_0.jpeg)

### ⑧予約キャンセル

![](_page_18_Figure_1.jpeg)